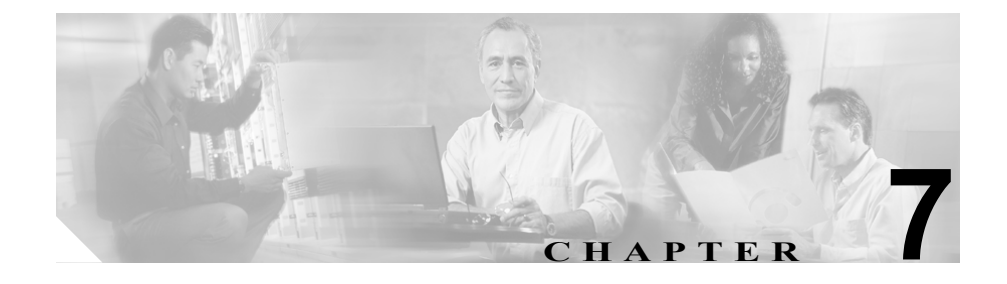

# **CiscoCallManager AutoAttendant**

Cisco CallManager AutoAttendant は、発信者が電話受付係と話をせずに組織内の 人物を検索できる、シンプルな自動アテンダントです。発信者に対して再生され るプロンプトはカスタマイズできますが、このソフトウェアが発信者と対話する 方法はカスタマイズできません。

Cisco CallManager AutoAttendant は、Cisco CallManager Extended Services CD にあ る Cisco CallManager とセットで販売されています。このバージョンの Cisco CallManager AutoAttendant が実装できる CTI ポートには制限があり、その数は 4 ポートまでとなっています。完全に設定可能な自動アテンダントが必要となる場 合は、Cisco Customer Response Application (CRA) の一部である Cisco IP Interactive Voice Response (IP IVR) を購入する必要があります。

この章では、Cisco CRA 3.5 を使用する Cisco CallManager 4.1 上で動作する Cisco CallManager AutoAttendant について説明します。

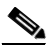

(注) Cisco CallManager がサポートしている Cisco CRA のバージョンの詳細について は、次の URL の Cisco CallManager Compatibility Matrix を参照してください。 http://www.cisco.com/univercd/cc/td/doc/product/voice/c\_callmg/ccmcomp.htm#Compa tibleApplications

Cisco CallManager AutoAttendant を理解、インストール、設定、および管理する には、次のトピックを参照してください。

- [Cisco CallManager AutoAttendant](#page-2-0) (P.7-3)
- **•** Cisco CallManager AutoAttendant [のインストールとアップグレード\(](#page-5-0)P.7-6)
- [Cisco CallManager AutoAttendant](#page-8-0) の設定(P.7-9)
- [Cisco CallManager AutoAttendant](#page-34-0) の管理(P.7-35)

## <span id="page-2-0"></span>Cisco CallManager AutoAttendant

Cisco CallManager AutoAttendant は、Cisco CallManager と連携して、特定の電話 内線宛のコールを受信します(図 [7-1](#page-2-1) を参照)。発信者と対話して、発信者が組 織内の通話相手の内線番号を検索し、選択できるようにします。

次の項では、Cisco CallManager AutoAttendant について説明します。

- [Cisco CallManager AutoAttendant](#page-3-0) の概要 (P.7-4)
- [Cisco CallManager AutoAttendant](#page-4-0) のコンポーネント (P.7-5)

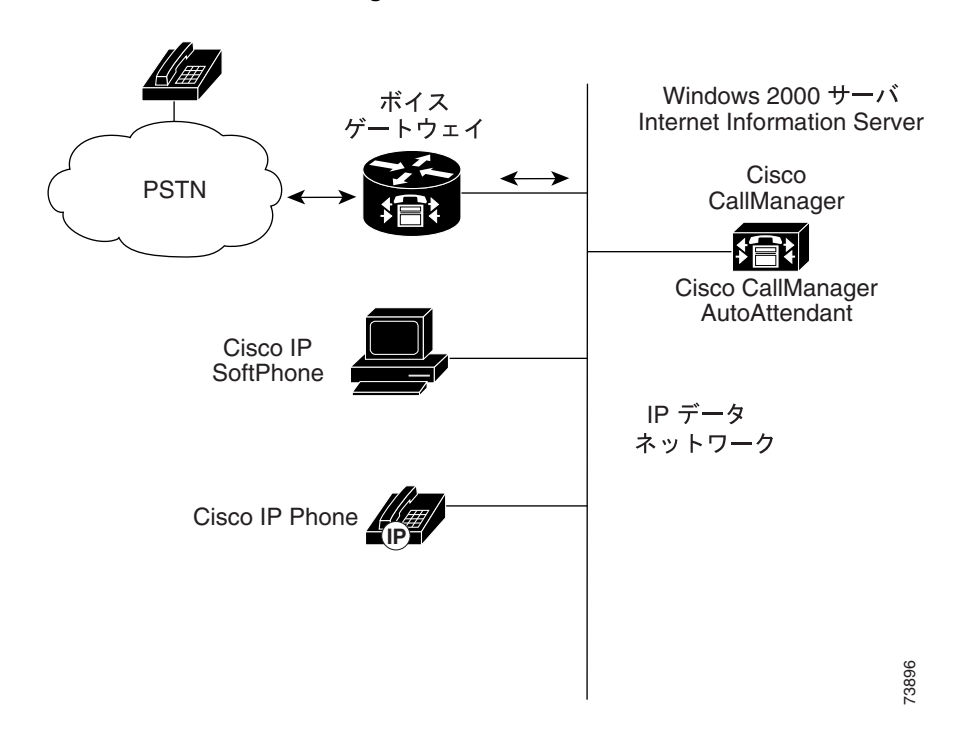

#### <span id="page-2-1"></span>図 **7-1 Cisco CallManager AutoAttendant** の使用方法

### <span id="page-3-0"></span>Cisco CallManager AutoAttendant の概要

Cisco CallManager AutoAttendant は、次のスクリプトを提供します。

- **•** コールに応答する。
- **•** ユーザが設定可能なウェルカム プロンプトを再生する。
- **•** 発信者に対して、次の 3 つのアクションのいずれかを実行するように求める メイン メニュー プロンプトを再生する。
	- 0 を押してオペレータを呼び出す。
	- 1 を押して内線番号を入力する。
	- 2 を押して名前を入力する。
- **•** 発信者が名前入力(オプション 2)を選択した場合は、発信者の入力した文 字と、利用可能な内線番号に対して設定されている名前を比較する。
	- 一致する名前が存在する場合は、一致したユーザに転送することを通知 する。発信者は、転送を停止するには 2 秒以内にいずれかの DTMF キー を押します。発信者が転送を停止しない場合、システムは明示的な確認 処理を実行します。ユーザに対して、名前を確認するように求め、コー ルをユーザのプライマリ内線に転送します。
	- 一致する名前が複数存在する場合は、発信者に対して、正しい内線を選 択するように求める。
	- 一致する名前が多数存在する場合は、発信者に対して、さらに文字を入 力するように求める。
- **•** 発信者が宛先を指定し終わったら、コールを転送する。
	- 回線がビジーになっている場合またはインサービスでない場合は、発信 者に状況を通知し、メイン メニュー プロンプトをもう一度再生する。

#### 関連項目

[Cisco CallManager AutoAttendant](#page-4-0) のコンポーネント(P.7-5)

### <span id="page-4-0"></span>Cisco CallManager AutoAttendant のコンポーネント

Cisco Customer Response Platform は、Cisco CallManager AutoAttendant の実行に必 要なコンポーネントを提供します。このプラットフォームは、IP 対応のマルチ メディア (音声 / データ / Web) カスタマー ケア アプリケーション環境を提供し ます。

- 
- (注) Cisco Customer Response Application (CRA) は、リリース 3.0 で Cisco Customer Response Solutions (CRS) に名前が変更され、IPCC Express および IP IVR という 名前で販売されました。シスコ Web サイトと梱包材は、新しい名前に変更され ていますが、ユーザ インターフェイス、およびマニュアルは変更されていませ  $h_{\circ}$

Cisco CallManager AutoAttendant は、Cisco Customer Response Platform の 4 つの主 要コンポーネントを利用しています。

- **•** ゲートウェイ:エンタープライズ IP テレフォニー ネットワークを公衆電話 交換網(PSTN)およびその他の構内電話システム(構内交換機(PBX)な ど)に接続する。ゲートウェイは、別途購入する必要があります。
- **•** Cisco CallManager サーバ:IP 電話の実装、ゲートウェイの管理、電話システ ムに対するフェールオーバー サービスと冗長化サービスの提供、および Voice over IP トラフィックの Cisco Customer Response Application (Cisco CRA) システムへの送信に必要な機能を提供する。Cisco CallManager は、別途購入 する必要があります。
- **•** Cisco IP Telephony Directory:設定情報および Cisco CRA アプリケーション ス クリプト用のリポジトリを提供する。このリポジトリは、スクリプトを保存 するためのサブディレクトリとして機能します。Cisco CallManager AutoAttendant には、事前に設定済みのスクリプトが添付されています。この スクリプトの内容は変更できません。Cisco IP Telephony Directory は、Cisco CallManager AutoAttendant のパッケージに含まれています。
- **•** Cisco CRA Server:Cisco CallManager AutoAttendant を実行する Cisco CRA Engine を含む。Cisco CRA Server と Cisco CRA Engine は、Cisco CallManager AutoAttendant のパッケージに含まれています。

Cisco CallManager AutoAttendant は、Cisco CallManager と同じサーバにインストー ルする必要があります。

Cisco Customer Response Platform の詳細については、次の URL を参照してくださ い。

http://www.cisco.com/en/US/products/ps5883/index.html

#### 関連項目

Cisco CallManager AutoAttendant [のインストールとアップグレード\(](#page-5-0)P.7-6)

### <span id="page-5-0"></span>Cisco CallManager AutoAttendant のインストールとアップ グレード

Cisco CallManager AutoAttendant をインストールまたはアップグレードするには、 次の項を参照してください。

- **•** [ハードウェアとソフトウェアの要件\(](#page-5-1)P.7-6)
- **•** Cisco CallManager AutoAttendant [のインストールまたはアップグレード](#page-6-0)  $(P.7-7)$  $(P.7-7)$  $(P.7-7)$

### <span id="page-5-1"></span>ハードウェアとソフトウェアの要件

このバージョンの Cisco CallManager AutoAttendant をインストールするには、運 用中の Voice over IP システムがすでに存在している必要があります。Cisco CallManager 4.1 をインストールし、設定しておく必要があります。CallManager は、テレフォニー システムを管理するソフトウェアです。

Cisco CallManager AutoAttendant は、Cisco Media Convergence Server(Cisco MCS) プラットフォームまたはシスコ認定サーバ(Compaq DL320、DL380、IBM-330、 IBM-340 など)上で動作します。サーバが Microsoft Windows 2000 を実行してい ることを確認してください。

Cisco CallManager AutoAttendant は、Cisco CallManager と同じサーバにインストー ルする必要があります。

### <span id="page-6-0"></span>Cisco CallManager AutoAttendant のインストールまたはアップグレード

Cisco CallManager AutoAttendant をインストールする前に、Cisco CallManager と Windows 2000 をインストールします。詳細については、次のマニュアルを参照 してください。

- **•** Cisco CallManager インストール マニュアル: http://www.cisco.com/univercd/cc/td/doc/product/voice/c\_callmg/4\_0/install/ instcall/index.htm
- **•** Cisco IP Telephony オペレーティング システム:

http://www.cisco.com/univercd/cc/td/doc/product/voice/iptel\_os/index.htm

Internet Explorer のプロキシ設定項目を設定し、内部および外部の Web サイトを 参照できることを確認します。プロキシ設定項目の設定の詳細については、ネッ トワーク管理者に問い合せてください。

#### 始める前に

P.7-6 [の「ハードウェアとソフトウェアの要件」](#page-5-1)で説明している、インストール 前の要件をすべて満たしていることを確認します。

次の項で、Cisco CallManager AutoAttendant のインストール方法について説明し ます。

- **•** [Cisco CallManager AutoAttendant](#page-6-1) のインストール(P.7-7)
- **•** Cisco CallManager AutoAttendant [のアップグレードまたは再インストール](#page-7-0) ([P.7-8](#page-7-0))

#### <span id="page-6-1"></span>Cisco CallManager AutoAttendant のインストール

Cisco CallManager AutoAttendant を初めてインストールする場合は、次の手順に 従います。

#### 手順

ステップ **1** Cisco CallManager Extended Services CD を挿入します。

ステップ **2** .exe ファイルをクリックして、インストール プログラムを起動し、画面上の指 示に従います。

#### 関連項目

- **•** [ハードウェアとソフトウェアの要件\(](#page-5-1)P.7-6)
- **•** Cisco CallManager AutoAttendant [のアップグレードまたは再インストール](#page-7-0) ([P.7-8](#page-7-0))
- **•** [Cisco CallManager AutoAttendant](#page-8-0) の設定(P.7-9)

#### <span id="page-7-0"></span>Cisco CallManager AutoAttendant のアップグレードまたは再インストール

Cisco CallManager AutoAttendant の以前のバージョンまたは Cisco CallManager Extended Services から Cisco CallManager AutoAttendant にアップグレード、および Cisco CallManager AutoAttendant の現在のバージョンを再インストールするには、 次の手順に従います。

#### 手順

- ステップ **1** Cisco CallManager サーバ上で、**Start>Programs>Cisco CRA Administrator> Application Administrator** を選択します。
- ステップ **2** ユーザ名とパスワードを入力し、**OK** をクリックします。
- ステップ **3** 画面上の指示に従います。

この操作を実行した後に再起動する必要はありません。

#### 関連項目

- ハードウェアとソフトウェアの要件 (P.7-6)
- **•** [Cisco CallManager AutoAttendant](#page-8-0) の設定(P.7-9)

## <span id="page-8-0"></span>Cisco CallManager AutoAttendant の設定

ここでは、Cisco CallManager AutoAttendant の導入に備えて Cisco CallManager と Cisco Customer Response Application (CRA) Engine を設定する方法について説明 します。

### Cisco CallManager の設定チェックリスト

表 [7-1](#page-8-1) に、Cisco CallManager AutoAttendant を設定する手順を示します。

#### <span id="page-8-1"></span>表 **7-1 Cisco CallManager AutoAttendant** の設定チェックリスト

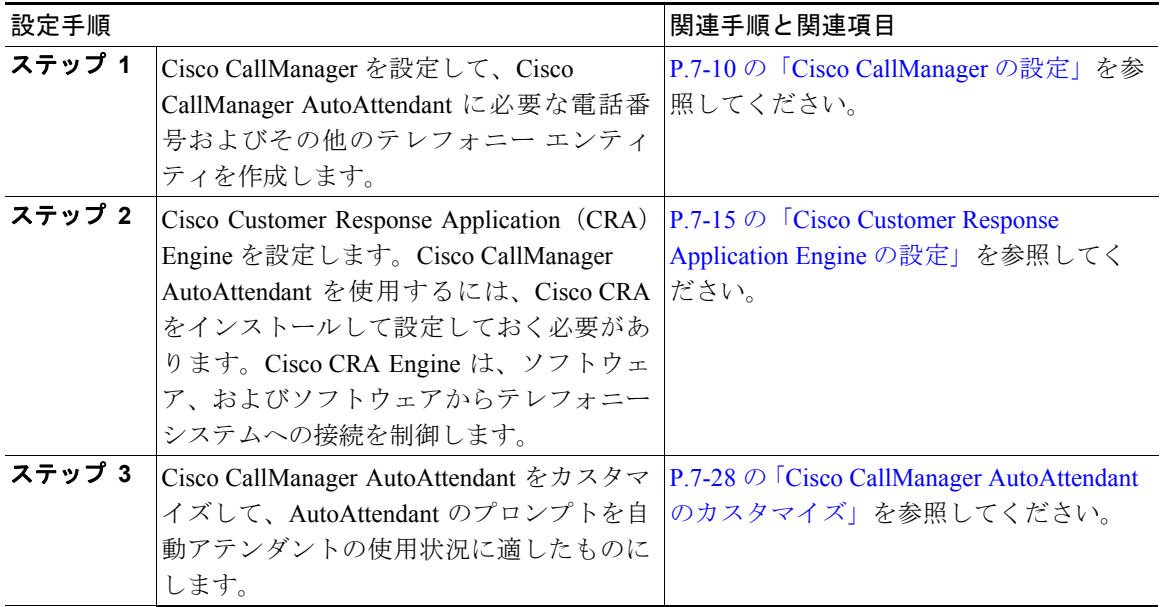

### <span id="page-9-0"></span>Cisco CallManager の設定

Cisco CallManager AutoAttendant を使用するには、表 [7-2](#page-9-1) で示すように Cisco CallManager を事前に設定しておく必要があります。

#### <span id="page-9-1"></span>表 **7-2 Cisco CallManager** の設定チェックリスト

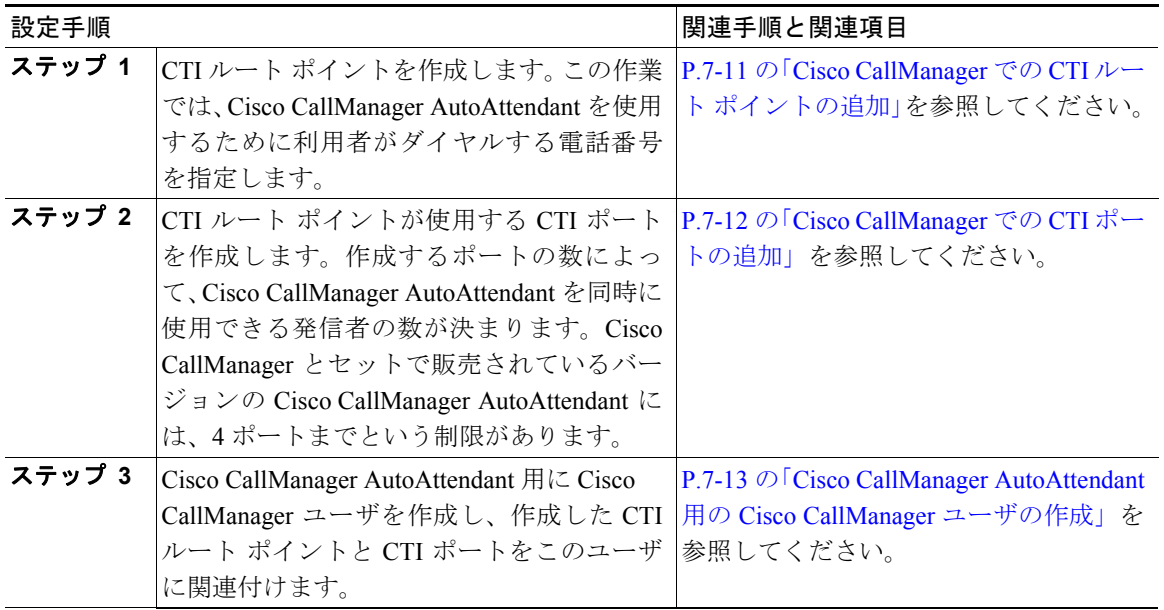

これらのトピックは、Cisco CallManager の使用方法を理解していることを前提と しています。Cisco CallManager の詳細については、『*Cisco CallManager* アドミニ ストレーション ガイド』および『*Cisco CallManager* システム ガイド』を参照し てください。

#### <span id="page-10-0"></span>Cisco CallManager での CTI ルート ポイントの追加

Cisco CallManager AutoAttendant で使用するための CTI ルート ポイントを Cisco CallManager で作成します。このルート ポイントに対しては、自動アテンダント を使用するために発信者がダイヤルする電話番号を指定します。

#### 手順

ステップ **1** Cisco CallManager で **Device>CTI Route Point** を選択します。

Find and List CTI Route Points ウィンドウが表示されます。

ステップ **2 Add a new CTI Route Point** をクリックします。

CTI Route Point Configuration ウィンドウが表示されます。

- ステップ **3** CTI ルート ポイントのプロパティを入力します。
	- **•** 一意の名前(**AutoAttendant** など)を Device Name フィールドに入力して、 Cisco CallManager AutoAttendant の番号であることがわかるようにします。
	- **•** Device Pool メニューで、適切なデバイス プールを選択します。
- ステップ **4** この新しい CTI ルート ポイントを追加するには、**Insert** をクリックします。

ルート ポイントが追加され、回線 1 用の電話番号を追加するかどうかを尋ねら れます。回線 1 を追加するには、**OK** をクリックします。

Directory Number Configuration ウィンドウが開きます。

ステップ **5** Directory Number フィールドに、この CTI ルート ポイントの電話番号を入力しま す。ここに指定する番号は、発信者がこの CTI ルート ポイントに到達するため にダイヤルする番号です。たとえば、4000 と指定します。テレフォニー ネット ワークの構成に応じて、他のフィールドにも値を入力します。

ステップ **6 Insert** をクリックします。

現在のデバイスに電話番号が割り当てられ、現在のデバイスの設定ウィンドウに 戻るかどうかを尋ねられます。**OK** をクリックして、現在のデバイスの設定ウィ ンドウに戻ります。

デバイス用に作成する回線は、1 回線だけにします。

#### 関連項目

- [Cisco CallManager](#page-9-0) の設定 (P.7-10)
- [Cisco CallManager](#page-11-0) での CTI ポートの追加 (P.7-12)

#### <span id="page-11-0"></span>Cisco CallManager での CTI ポートの追加

Cisco CallManager AutoAttendant の CTI ルート ポイントが使用する CTI ポートを 作成します。作成するポートの数によって、自動アテンダントを同時に使用でき る発信者の数が決まります。発信者がコールしたときにポートがすべて使用中の 場合、発信者はビジー信号を受信します。

#### 手順

ステップ **1** Cisco CallManager で、**Device>Phone** を選択します。

Find and List Phones ウィンドウが開きます。

ステップ **2 Add a New Phone** をクリックします。

Add a New Phone ウィンドウが開きます。

ステップ **3** CTI Port for Phone Type を選択し、**Next** をクリックします。

Phone Configuration ウィンドウが開きます。

ステップ **4** CTI Port に値を設定します。少なくとも、次の情報を入力します。

- **•** Device Name:わかりやすい名前を付けます。たとえば、CTI4001 とします。
- **•** Device Pool:適切なデバイス プールを選択します。
- ステップ **5 Insert** をクリックします。

CTI ポートが作成され、回線 1 用の電話番号を追加するかどうかを尋ねられま す。**OK** をクリックします。Directory Number Configuration ウィンドウが開きます。

- ステップ **6** Directory Number フィールドに、このポート用の未使用内線番号を入力します。 たとえば、4001 と入力します。
- ステップ **7 Insert** をクリックします。

現在のデバイスに電話番号が割り当てられます。**OK** をクリックして、現在のデ バイスの設定ウィンドウに戻ります。

この手順を繰り返して、必要な数の CTI ポートを作成します。各 CTI ポート用 に作成する回線は、1 回線だけにします。

#### 関連項目

- [Cisco CallManager](#page-10-0) での CTI ルート ポイントの追加 (P.7-11)
- **•** [Cisco CallManager AutoAttendant](#page-12-0) 用の Cisco CallManager ユーザの作成(P.7-13)

#### <span id="page-12-0"></span>Cisco CallManager AutoAttendant 用の Cisco CallManager ユーザの作成

Cisco CallManager AutoAttendant のユーザを Cisco CallManager で作成します。 Cisco CallManager AutoAttendant は、このアカウントを使用して Cisco CallManager へのアクセスを取得し、AutoAttendant 用に定義されている CTI ルート ポイント と CTI ポートを制御します。

#### 手順

ステップ **1** Cisco CallManager で、**User>Add a New User** を選択します。

[ユーザの設定]ウィンドウが開きます。

- ステップ **2** 次の必須フィールドに値を入力します。
	- **•** 名:「Automated」などのわかりやすい名前を使用します。
	- **•** 姓:「Attendant」などのわかりやすい名前を使用します。
	- **•** ユーザ ID:「AutoAttendant」などのわかりやすい名前を使用します。
	- **•** ユーザ パスワードとパスワードの確認:パスワードを入力し、確認用にも う一度入力します。
	- **•** PIN と PIN の確認:PIN を入力し、確認用にもう一度入力します。
	- **•** CTI アプリケーションの使用を有効にする:このチェックボックスをオンに します。
- ステップ3 ユーザを作成するには、「挿入]をクリックします。

ユーザが追加されます。

ステップ4 左のカラムの「デバイスの割り当て]をクリックします。

[ユーザの設定]ウィンドウの[デバイスの割り当て]サブウィンドウが開きます。

- ステップ **5** 目的のルート ポイントと CTI ポートを一覧表示するための検索条件を入力する か、何も入力せずに全デバイスが一覧表示されるようにし、「デバイスの選択] をクリックしてデバイスを一覧表示します。
- ステップ **6** Cisco CallManager が生成したリストで、次のデバイスを選択します。
	- **•** 自動アテンダント用に作成された CTI ルート ポイント。詳細については、 P.7-11 の「Cisco CallManager での CTI ルート [ポイントの追加」](#page-10-0)を参照して ください。

**•** Cisco CallManager AutoAttendant で使用するために作成された、すべての CTI ポート。詳細については、P.7-12 の「[Cisco CallManager](#page-11-0) での CTI ポートの追 [加」を](#page-11-0)参照してください。

必ず「プライマリ内線なし]オプション ボタンをクリックしてください。

ステップ **7** 変更内容を保存するには、[選択の更新]をクリックします。

#### 関連項目

- [Cisco CallManager](#page-11-0) での CTI ポートの追加 (P.7-12)
- [Cisco Customer Response Application Engine](#page-14-0) の設定(P.7-15)

### <span id="page-14-0"></span>Cisco Customer Response Application Engine の設定

Cisco CallManager AutoAttendant 用に Cisco CallManager を設定し終わったら、 Cisco Customer Response Application(CRA)Engine を設定して、Cisco CallManager および Cisco IP Telephony Directory と CRA Engine が通信できるようにします[。表](#page-14-1) [7-3](#page-14-1) に示す設定手順を実行します。

#### <span id="page-14-1"></span>表 **7-3 Cisco CRA Engine** の設定チェックリスト

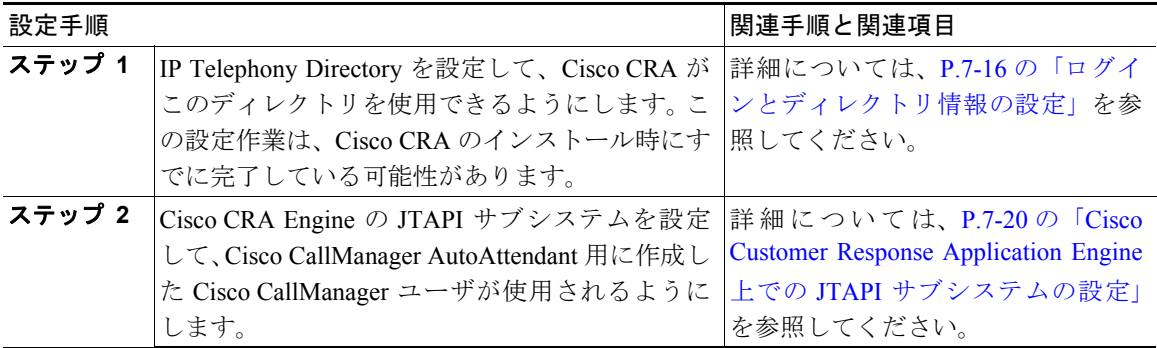

#### 表 **7-3 Cisco CRA Engine** の設定チェックリスト(続き)

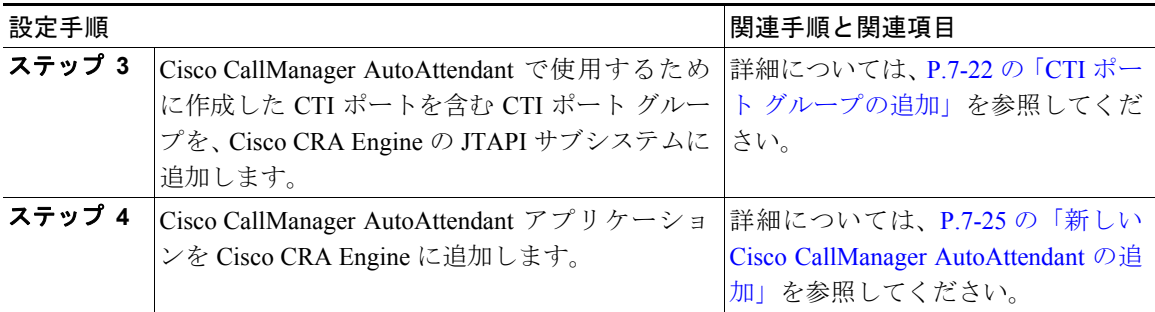

上のトピックで説明しているのは、Cisco CRA の使用と設定に関する基本事項の みです。詳細については、Cisco CRA のオンライン ヘルプを参照してください。

#### 関連項目

[ログインとディレクトリ情報の設定\(](#page-15-0)P.7-16)

### <span id="page-15-0"></span>ログインとディレクトリ情報の設定

Cisco IP Telephony Directory  $\forall \neg \neg \forall \neg \forall \neg \exists$  Cisco Customer Response Application (Cisco CRA)Engine が使用する 2 種類の情報が保存されます。1 番目は、CTI ポートとルーティングの設定を含んでいるディレクトリ情報です。2 番目は、 Cisco CRA Engine とともに使用されるアプリケーションを保存するリポジトリ サブディレクトリです。

ディレクトリ情報とリポジトリ サブディレクトリを別サーバに分離せずに、 Cisco CallManager AutoAttendant を使用する IP Telephony Directory には、単一の Cisco CRA サーバを使用することをお勧めします。

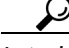

Cisco CRA Administration を起動するには、Web ブラウザで http:// サーバ名 /AppAdmin を開きます。「サーバ名」は、アプリケーション サーバの DNS 名ま たは IP アドレスです。このインターフェイスを使用する方法については、Help をクリックしてください。

新しい Cisco CRA サーバ上のディレクトリ サーバを設定するには、次の手順に 従います。

#### 手順

ステップ **1** Cisco CRA サーバに初めてログインする場合は、ユーザ名 **Administrator** とパス ワード **ciscocisco** を入力します。**Log On** をクリックします。

<u>◆</u><br>(注) ログイン名とパスワードは大文字小文字が区別されるため、正確に入力 してください。

<u>▼</u><br>(注) このユーザ名とパスワードを入力するのは、1 回目の設定プロセスだけ です。

Cisco CRA Administrator Setup ウィンドウが表示されます。

ステップ **2 Setup** をクリックします。

Directory Setup ウィンドウが表示されます。

ステップ **3** ディレクトリ設定情報を、表 [7-4](#page-16-0) に示すとおりに入力します。

#### <span id="page-16-0"></span>表 **7-4** デフォルトのディレクトリ設定

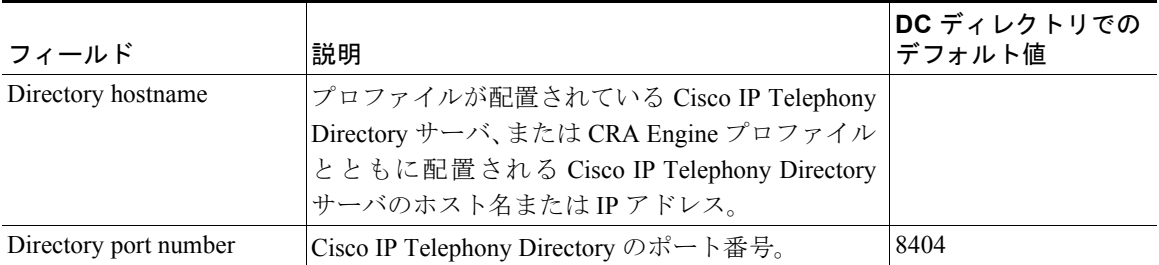

#### 表 **7-4** デフォルトのディレクトリ設定(続き)

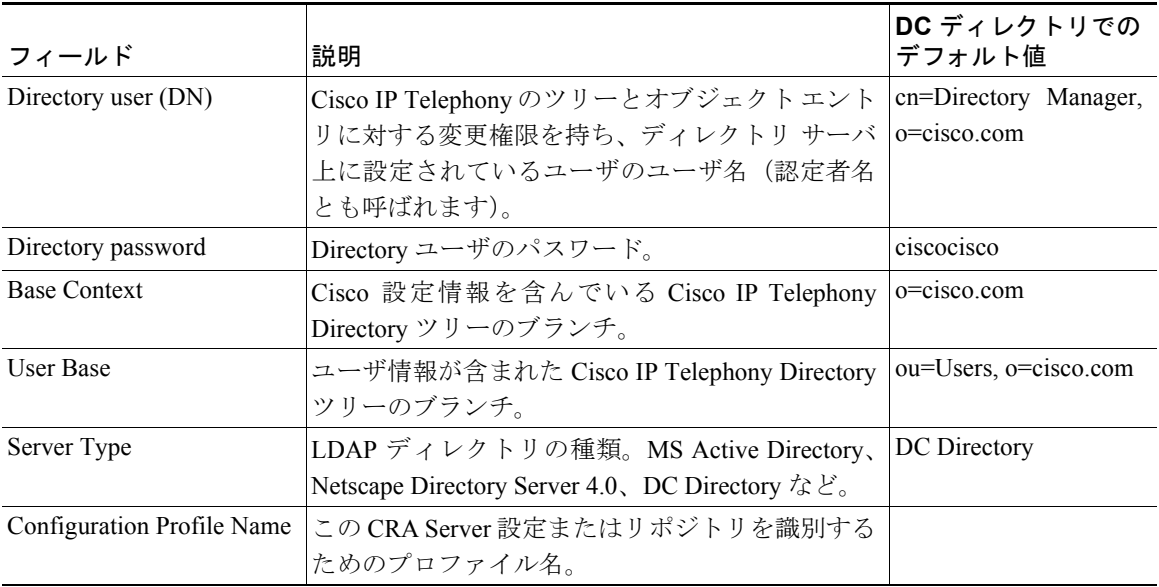

ステップ **4 Next** をクリックします。

2 番目の Directory Setup ウィンドウが表示されます。

ステップ **5** Netscape、Active Directory、およびその他のディレクトリのディレクトリ設定値 を設定するには、次の操作を行います。

> Server Type ドロップダウンの矢印で、適切なディレクトリを選択します。たと えば、Netscape を選択します。

次のフィールドの内容を新しい情報に置き換えます。

- **•** Directory User
- **•** Base Context
- **•** User Base
- ステップ **6 Edit** をクリックして新しいプロファイルを入力するか、Profile Name ドロップダ ウンの矢印を使用してプロファイルを選択します。

ステップ **7** 新しいプロファイルを入力するには、**OK** をクリックします。

ステップ **8 Next** をクリックします。

3 番目の Directory Setup ウィンドウが表示されます。

ステップ **9** デフォルト設定 **Use the default Repository profile** をそのまま使用して、同じサー バ上に同じ名前でリポジトリ プロファイルを作成します。

- または、次の操作を行います。

この設定とリポジトリ用に別のプロファイルを作成する場合は、**Use a different Repository profile** オプション ボタンをクリックします。このオプションを選択 すると、リポジトリ プロファイルのディレクトリ情報を入力するように求めら れます。リポジトリのディレクトリ情報を取得するためのウィンドウが表示され ます。

Repository Configuration ウィンドウが表示されます。これらのフィールドに対し て、リポジトリ ディレクトリに応じた適切な設定情報を入力します。

ステップ **10 OK** をクリックします。

User Maintenance ウィンドウが表示されます。このウィンドウを使用して、 Administrator にアクセス レベルを割り当てます。

- ステップ **11** User Maintenance ウィンドウで、Group ドロップダウンの矢印を選択し、 **Administrator** を選択します。
- ステップ **12** CMUsers リスト ボックスから、利用可能な CallManager ユーザを選択し、**<** をク リックして、ユーザを CRA Administrator/Supervisor リスト ボックスに移動しま す。

手順に従って正しく操作すると、ユーザ名の後に(Administrator)というラベル が表示されます。

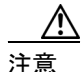

注意 システムを更新するには、Administrator を 1 名以上選択する必要があります。

ステップ **13 Finish** をクリックすると、設定プロセスが完了し、設定とリポジトリ プロファ イルが初期化されます。

設定内容を示す Setup ウィンドウが表示されます。

ステップ **14** 作成した管理者のユーザ名とパスワードを使用して、システムにもう一度ログイ ンします。

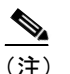

(注) ログイン名 **Administrator** とパスワード **ciscocisco** は、すでに無効になっ ています。設定した管理者パスワードを使用してログインしてください。

Cisco CRA Administration ウィンドウが表示されます。

#### 関連項目

- [Cisco Customer Response Application Engine](#page-14-0) の設定(P.7-15)
- **•** [Cisco Customer Response Application Engine](#page-19-0) 上での JTAPI サブシステムの設定 ([P.7-20](#page-19-0))

#### <span id="page-19-0"></span>Cisco Customer Response Application Engine 上での JTAPI サブシステムの設定

ディレクトリの設定を完了したら、Cisco Customer Response Application Engine (Cisco CRA Engine)上で JTAPI サブシステムを設定する必要があります。 Cisco CRA Engine は、Cisco CallManager とのコールの送受信に JTAPI サブシステ ムを使用します。

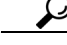

Cisco CRA Administration を起動するには、Web ブラウザで http:// サーバ名 /AppAdmin を開きます。「サーバ名」は、アプリケーション サーバの DNS 名ま たは IP アドレスです。このインターフェイスを使用する方法については、Help をクリックしてください。

#### 手順

ステップ **1** Cisco CRA Administration のメイン メニューで、**Subsystems > JTAPI** を選択しま す。

JTAPI Configuration ウィンドウが表示されます。

- ステップ **2** JTAPI Provider (s) フィールドに、Cisco CallManager CTI Manager を実行している Cisco Media Convergence Server (Cisco MCS)の IP アドレスまたは DNS 名を入力 します。CTI Manager は、スペースで区切って 2 つまで入力できます。1 番目の CTI Manager が利用不能になった場合は、2 番目の CTI Manager が接続してコー ルを維持します。
- ステップ **3** UserID フィールドに、P.7-13 の「[Cisco CallManager AutoAttendant](#page-12-0) 用の Cisco CallManager [ユーザの作成」](#page-12-0)で作成した Cisco CallManager のユーザ ID を入力し ます(たとえば、AutoAttendant など)。
- ステップ **4** Password フィールドに、このユーザ ID に対して定義したパスワードを入力しま す。
- ステップ **5** 変更内容を適用するには、**Update** をクリックします。

次のメッセージが表示されます。

「JTAPI Subsystem configured successfully!!」

ステップ **6** ダイアログボックスを閉じるには、**OK** をクリックします。

#### 関連項目

- **•** [ログインとディレクトリ情報の設定\(](#page-15-0)P.7-16)
- **•** CTI ポート [グループの追加\(](#page-21-0)P.7-22)

### <span id="page-21-0"></span>CTI ポート グループの追加

Cisco CallManager AutoAttendant で使用するために作成した CTI ポートを、Cisco CRA Administration 設定の JTAPI Configuration で指定します。これらのポートは、 *CTI* ポート グループを構成します。

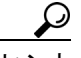

ヒント Cisco CRA Administration を起動するには、Web ブラウザで http:// サーバ名 /AppAdmin を開きます。「サーバ名」は、アプリケーション サーバの DNS 名ま たは IP アドレスです。このインターフェイスを使用する方法については、Help をクリックしてください。

#### 手順

ステップ **1** CRA Administration のメイン ウィンドウで、**Subsystems > JTAPI** を選択します。

JTAPI Configuration ウィンドウが表示されます。

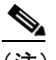

——<br>(注) CTI Ports ウィンドウにアクセスするには、 CRA Engine が動作している必 要があります。

- ステップ **2** 変更内容を適用してエンジンを再起動するには、**Update** をクリックします。
- ステップ **3** 左のカラムの **CTI Port Groups** ハイパーリンクをクリックします。

JTAPI Call Control Group ウィンドウが表示されます。

ステップ **4 Add a New JTAPI Call Control Groups** ハイパーリンクをクリックします。

2 番目の JTAPI Call Control Group Configuration ウィンドウが表示されます。

- ステップ **5** 自動生成されるグループ ID をそのまま使用するか、Group ID フィールドにグ ループ ID を入力します。このグループ ID は、CRA Server が Cisco IPCC ソリュー ションの一部となっている場合に ICM に報告される、トランク グループ番号と 対応しています。
- ステップ **6** Description フィールドに値を自動入力するには、**Tab** キーを押します。
- ステップ **7 Associate CTI Ports** をクリックします。

Please assign CTI Ports for this Group ウィンドウが表示されます。

ステップ **8** Directory Number カラムで、P.7-12 の「[Cisco CallManager](#page-11-0) での CTI ポートの追加」 で指定した電話番号を含むチェックボックスをオンにします。

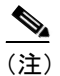

-<br>ユーザ ポートをグループに割り当てる前に、Cisco CallManager でのポー トの設定を完了しておく必要があります。

- ステップ **9** 利用可能な CTI ポートのリストにポートを追加してウィンドウを閉じるには、 **Update** をクリックします。
- ステップ **10 Add** をクリックします。

Group ID カラムに Call Control Group が表示されます。

#### 関連項目

- **•** [Cisco Customer Response Application Engine](#page-19-0) 上での JTAPI サブシステムの設定 ([P.7-20](#page-19-0))
- 新しい [Cisco CallManager AutoAttendant](#page-24-0) の追加 (P.7-25)

#### Cisco Media Termination サブシステムのプロビジョニング

プロンプトと DTMF(Cisco Media Termination)をサポートするシンプルなタイ プのメディアから、プロンプトと DTMF に加えて音声認識をサポートする複雑 で高度なメディアまで、さまざまなタイプのメディアを選択できます。メディア を使用せずにコールをプロビジョニングすることもできます。このような特徴が あるため、メディアを手動でプロビジョニングする必要があります。後方互換性 を維持し、メディアの対話をサポートするために、コールごとにシステムに CTI ポートとメディア チャネルが必要です。

さらに、メディア リソースは IVR ポートとしてライセンスが発行され、販売さ れているため、ライセンスが発行されている数を超えてチャネルをプロビジョニ ングできます。ただし、実行時にはライセンスが必要なため、システムはコール を受け入れません。これはライセンス許諾書に違反することになります。

コール制御グループ、複数の CMT ダイアログ グループ、および Nuance ASR ダ イアログ グループをプロビジョニングすることによって、複数のアプリケー ション間でリソースを共有できるようになります。さらに、特定のリソース セッ トを主に使用するように、特定のアプリケーションをプロビジョニングすること もできます。これは、たとえば JTAPI Trigger を設定する場合に行うことができ ます。詳細については、『*Cisco Customer Response Applications Administrator Guide*』 を参照してください。

### **CMT** ダイアログ グループのプロビジョニング

Cisco CRA Server は、メディア パケットを IP ネットワーク上で送受信するため に、リアルタイム トランスポート プロトコル(RTP)を使用します。CRA Engine が Cisco IP Telephony システムと通信できるようにするには、CRA Engine が RTP データの送受信に使用する RTP ポートを設定する必要があります。

CMT ダイアログを設定するには、次の手順に従います。

#### 手順

ステップ **1** Cisco CRA Administration に接続します。

ステップ **2** CRA Administration のメイン メニューで、**Subsystems > Cisco Media** を選択しま す。

Cisco Media Termination Dialog Group Configuration ウィンドウが表示されます。

ステップ **3 Add a New CMT Dialog Group** ハイパーリンクをクリックします。

2 番目の Cisco Media Termination Dialog Group Configuration ウィンドウが表示さ れます。

ステップ **4** 自動生成されるグループ ID をそのまま使用するか、Group ID フィールドにグ ループ ID を入力します。

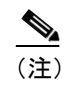

-<br>このグループ ID は、すべてのメディア グループ識別子(ASR を含む) にわたって一意である必要があります。

- ステップ **5** Description フィールドに値を自動入力するには、**Tab** キーを押します。
- ステップ **6** グループが利用できるチャネルの最大数を Maximum Number Of Channels フィー ルドに入力します。
- ステップ **7 Add** をクリックします。

Cisco Media Termination Dialog Group Configuration ウィンドウが表示されます。

#### <span id="page-24-0"></span>新しい Cisco CallManager AutoAttendant の追加

JTAPI サブシステムを Cisco CRA Engine 上で設定したら、いずれかのサンプル スクリプトを使用してアプリケーションを作成し、Cisco CRA Engine を起動しま す。新しい Cisco CallManager AutoAttendant を追加するには、次の手順に従いま す。

ヒント Cisco CRA Administration を起動するには、Web ブラウザで http:// サーバ名 /AppAdmin を開きます。「サーバ名」は、アプリケーション サーバの DNS 名ま たは IP アドレスです。このインターフェイスを使用する方法については、Help をクリックしてください。

#### 手順

ステップ **1** CRA Administration のメイン メニューで、**Applications > Configure Applications** を選択します。

Application Configuration ウィンドウが開きます。

ステップ **2** Application Configuration ウィンドウの **Add a New Application** リンクをクリック します。

Add a New Application ウィンドウが表示されます。

ステップ **3 Next** をクリックします。

Cisco Script Application ウィンドウが表示されます。

- ステップ **4** アプリケーションの名前を Name フィールドに入力します。
- ステップ **5** Description フィールドに値を自動入力するには、**Tab** キーを押します。
- ステップ **6** 一意の ID を ID フィールドに入力します。履歴レポートでは、この ID でアプリ ケーションを識別します。

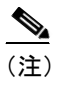

(注) ID はシステムによって自動生成されます。このため、フィールドに含ま れている ID を使用することも、値を削除して新しい ID を入力すること もできます。

ステップ **7** Maximum Number of Sessions フィールドに、このアプリケーションを同時に実行 できるセッション最大数を入力します。

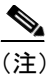

- (注) Script と Default Script の選択内容に応じて、ウィンドウの表示が更新さ れ、追加のフィールドとドロップダウン メニュー オプションが表示され ます。
- ステップ **8** Script ドロップダウンの矢印で、アプリケーションを実行するスクリプトを選択 します。Cisco CallManager AutoAttendant のスクリプトは aa.aef です。
- ステップ **9** Default Script ドロップダウン メニューで、**System Default** をそのまま使用します。 このデフォルト スクリプトは、設定したアプリケーション スクリプトにエラー が発生したときに実行されます。
- ステップ **10 Add** をクリックします。

次のメッセージが表示されます。

「The operation has been executed successfully」

ステップ **11** ダイアログボックスを閉じるには、**OK** をクリックします。

#### 関連項目

- 新しい [Cisco CallManager AutoAttendant](#page-24-0) の追加 (P.7-25)
- **•** [Cisco CallManager AutoAttendant](#page-27-0) のカスタマイズ(P.7-28)

### <span id="page-27-0"></span>Cisco CallManager AutoAttendant のカスタマイズ

Cisco CallManager AutoAttendant には、録音済みのウェルカム プロンプトが添付 されています。デフォルトでは、ユーザ名がアルファベット 1 文字ずつ読み上げ られます。名前は発音されません。独自のウェルカム プロンプトと音声ユーザ 名録音を追加することで、自動アテンダントをカスタマイズできます。次の項で は、Cisco CallManager AutoAttendant のカスタマイズ方法について説明します。

- **•** [Cisco CallManager AutoAttendant](#page-27-1) インスタンスの設定変更(P.7-28)
- **•** [プロンプトの設定\(](#page-29-0)P.7-30)

#### <span id="page-27-1"></span>Cisco CallManager AutoAttendant インスタンスの設定変更

この項では、Cisco CallManager AutoAttendant の設定の変更について説明します。

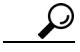

Cisco CRA Administration を起動するには、Web ブラウザで http:// サーバ名 /AppAdmin を開きます。「サーバ名」は、アプリケーション サーバの DNS 名ま たは IP アドレスです。このインターフェイスを使用する方法については、Help をクリックしてください。

#### 手順

- ステップ **1** Cisco CRA Administration のメイン ウィンドウで、**Applications > Configure Applications** を選択します。
- ステップ **2** 設定対象となる Cisco CallManager AutoAttendant インスタンスをクリックしま す。
- ステップ **3** 変更可能な設定は、次のとおりです。
	- **•** Description:アプリケーションの説明。
	- **•** ID:アプリケーションの ID。システムは、このアプリケーションを識別す るために、Historical Reporting にこの ID を通知します。
- **•** Maximum Number of Sessions:この自動アテンダントを同時に使用できる発 信者の最大数。この数は、自動アテンダント用に作成した CTI ポートの数を 超えることはできません。
- **•** Enabled:自動アテンダントが動作しているかどうかを識別する。
- **•** Script:アプリケーションを実行するスクリプト。
- **•** welcomePrompt:自動アテンダントが電話に応答したときに、最初に再生さ れるプロンプト。プロンプトをアップロードする方法については、[P.7-32](#page-31-0) の 「ウェルカム [プロンプトの設定」を](#page-31-0)参照してください。
- **•** MaxRetry:エラーが発生した場合に、発信者が Cisco CallManager AutoAttendant スクリプトのメイン メニューに戻される回数。デフォルトは 3 です。
- **•** operExtn:オペレータが使用する電話の内線番号。
- **•** Default Script:設定したアプリケーション スクリプトにエラーが発生したと きに実行されるスクリプト。
- ステップ **4** 変更内容を保存するには、**Update** をクリックします。

#### 関連項目

- **•** CTI ポート [グループの追加\(](#page-21-0)P.7-22)
- **•** [プロンプトの設定\(](#page-29-0)P.7-30)

#### <span id="page-29-0"></span>プロンプトの設定

Cisco CRA Administration の Media Configuration を使用して、Cisco CallManager AutoAttendant が使用するプロンプトの内容を変更できます。組織内の各人物の 音声名をアップロードすることもできます。音声名をアップロードすると、自動 アテンダントが発信者に通話相手の確認を求めたとき、発信者は、名前のアル ファベットが 1 文字ずつ読み上げられるのではなく、音声で名前を聞くことがで きます。

次のトピックで、これらの機能のカスタマイズ方法について説明します。

- **•** ウェルカム [プロンプトの録音\(](#page-29-1)P.7-30)
- **•** ウェルカム [プロンプトの設定\(](#page-31-0)P.7-32)
- **•** [音声名のアップロード\(](#page-32-0)P.7-33)

#### <span id="page-29-1"></span>ウェルカム プロンプトの録音

Cisco CallManager AutoAttendant には、録音済みの汎用ウェルカム プロンプトが 添付されています。自動アテンダントをカスタマイズして、組織での要件を満た す特定の役割を持つものにするには、ウェルカム プロンプトを独自に録音する 必要があります。

必要なファイル形式でプロンプトを保存できるソフトウェアであれば、任意のレ コーディング ソフトウェアを使用してウェルカム プロンプトを録音できます。 作成する Cisco CallManager AutoAttendant インスタンスごとに、それぞれ異なる ウェルカム プロンプトを録音できます。

このセクションでは、Microsoft サウンド レコーダーを使用してウェルカム プロ ンプトを録音する方法について説明します。プロンプトは、CCITT(mu -law) 8KHz、8 ビット、モノラル形式の .wav ファイルとして保存します。サウンド レ コーダーを使用するには、システムにマイクロフォンとスピーカが装備されてい る必要があります。

#### 手順

ステップ **1** サウンド レコーダー ソフトウェアを起動します。たとえば、[スタート]**>**[プロ グラム]**>**[アクセサリ]**>**[エンターテイメント]**>**[サウンド レコーダー]を選択 します。

- ステップ **2** [録音]ボタンをクリックし、グリーティングをマイクロフォンに向かって読み 上げます。
- ステップ **3** グリーティングをすべて読み上げたら、[停止]ボタンをクリックします。
- ステップ **4** グリーティングを次の手順で確認します。
	- **a.** [巻き戻し]ボタン([最初に巻き戻し]とも言います)をクリックするか、 スライダを録音内容の先頭までドラッグする。
	- **b.** [再生]ボタンをクリックして、録音内容を再生する。良好な録音を得られ るまで、グリーティングの録音を繰り返します。
- ステップ **5** 良好なグリーティング録音を得ることができたら、録音内容を保存します。
	- **a.** [ファイル]**>**[名前を付けて保存]を選択します。
	- b. レコーディング オプションを設定するには、[変更] をクリックします(こ の設定画面は、サウンド レコーダーの「ファイル]メニューから「プロパ ティ]を選択することでも表示できます)。次のオプションを選択します。
		- **•** サウンド名:[無題]を選択します。
		- **•** 形式:**CCITT u-law** を選択します。
		- **•** 属性:**8.000 kHz**、**8** ビット、モノラル、**7 KB/** 秒を選択します。

「名前を付けて保存]をクリックし、フォーマットの名前を入力してこれら の設定を保存しておくと、設定を後で再使用できます。

- **c.** [サウンドの選択]ウィンドウを閉じるには、**OK** をクリックします。
- **d.** ファイルの保存先ディレクトリを参照し、ファイル名を入力して、[保存] をクリックします。ファイルの拡張子には、.wav を使用します。

#### 関連項目

- **•** [プロンプトの設定\(](#page-29-0)P.7-30)
- **•** ウェルカム [プロンプトの設定\(](#page-31-0)P.7-32)

#### <span id="page-31-0"></span>ウェルカム プロンプトの設定

Cisco CallManager AutoAttendant が使用できるウェルカム プロンプトは、Cisco CRA Engine に保存されているものだけです。カスタマイズしたウェルカム プロ ンプトを使用するように自動アテンダントを設定するには、プロンプトをサーバ にアップロードし、適切な Cisco CallManager AutoAttendant インスタンスを設定 します。

ヒント Cisco CRA Administration を起動するには、Web ブラウザで http:// サーバ名 /AppAdmin を開きます。「サーバ名」は、アプリケーション サーバの DNS 名ま たは IP アドレスです。このインターフェイスを使用する方法については、Help をクリックしてください。

#### 手順

ステップ **1** Cisco CRA Administration のメイン メニューで、**Tools > Prompt Management** を 選択します。

Prompt Management ウィンドウが表示されます。

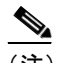

- (注) 新しいユーザ プロンプトを追加する前に、.wav ファイルのソース フォ ルダを作成する必要があります。Create Folder 機能を使用して、ソース フォルダを作成してください。
- ステップ **2** Language Directory ドロップダウン メニューで特定の言語、およびプロンプトの アップロード先となるディレクトリを選択します。
- ステップ **3** 次の手順に従って、新しいプロンプトを追加します。
	- **a. Add a new prompt** ハイパーリンクをクリックします。 Prompt File Name ダイアログボックスが表示されます。
	- **b.** Choose file ダイアログボックスを開くには、**Browse** をクリックします。
- **c.** ソース .wav ファイルのあるフォルダに移動して、Cisco CRA Engine にアッ プロードする .wav ファイルをダブルクリックします。
- **d. Destination File Name** フィールドをクリックして、選択した内容を確認しま す。
- **e.** .wav ファイルをアップロードするには、**Upload** をクリックします。 アップロードが正常に終了したことを示すメッセージが表示されます。
- **f. Return to Prompt Management** ハイパーリンクをクリックします。

ウィンドウの内容が更新され、Prompt Management ウィンドウにファイルが 表示されます。

- ステップ **4** 次の手順に従って、既存のプロンプトを新しい .wav ファイルに置き換えます。
	- **a.** 変更対象となるプロンプトの、Upload カラムにある矢印をクリックします。 Choose file ダイアログボックスが開きます。
	- **b.** 既存のプロンプトから置き換えて使用する .wav ファイルの名前を入力しま す。
	- **c.** .wav ファイルとプロンプト名の情報を入力したら、**Upload** をクリックしま す。

#### 関連項目

- ウェルカム [プロンプトの録音\(](#page-29-1)P.7-30)
- **•** [音声名のアップロード\(](#page-32-0)P.7-33)

#### <span id="page-32-0"></span>音声名のアップロード

Cisco CallManager AutoAttendant は、発信者に対して、入力内容に一致する複数 の名前から選択するように求めるときや、当該の通話相手に接続するかどうかを 確認するように求めるとき、デフォルトでは通話相手の名前のアルファベットを 1 文字ずつ読み上げます。音声名をシステムにアップロードすると、1 文字ずつ 読み上げる代わりに、音声で名前が再生されるようになります。

ユーザが発声した Cisco CallManager 音声名をアップロードするには、次の手順 に従って各ユーザの .wav ファイルをディレクトリにアップロードします。

#### 手順

- ステップ **1** ユーザに対して、P.7-30 の「ウェルカム [プロンプトの録音」で](#page-29-1)説明されている 方法に従って名前を録音し、ファイルを「ユーザ *ID*.wav」という名前で保存す るように要請します。「ユーザ *ID*」は、各ユーザのユーザ名です。
- ステップ **2** Cisco CRA Administration に接続します。
- ステップ **3** Cisco CRA Administration のメイン メニューで、**Tools > Spoken Name Upload** を 選択します。

Spoken Name Prompt Upload ウィンドウが表示されます。

- ステップ **4** User Id\* フィールドにユーザ ID を入力します。
- ステップ **5** 音声名 .wav ファイルが含まれているパスを Spoken Name (.wav)\* フィールドに入 力します。または、**Browse** をクリックして、音声名 .wav ファイルが含まれてい るディレクトリを参照します。
- ステップ **6** ファイルをアップロードするには、**Upload** をクリックします。

#### 関連項目

ウェルカム [プロンプトの設定\(](#page-31-0)P.7-32)

### <span id="page-34-0"></span>Cisco CallManager AutoAttendant の管理

Cisco CallManager AutoAttendant の管理には、Cisco CRA Administration を使用し ます。このインターフェイスを利用して次の管理タスクを実行する方法について は、オンライン ヘルプを参照してください。表 [7-5](#page-34-1) に、管理タスクを示します。

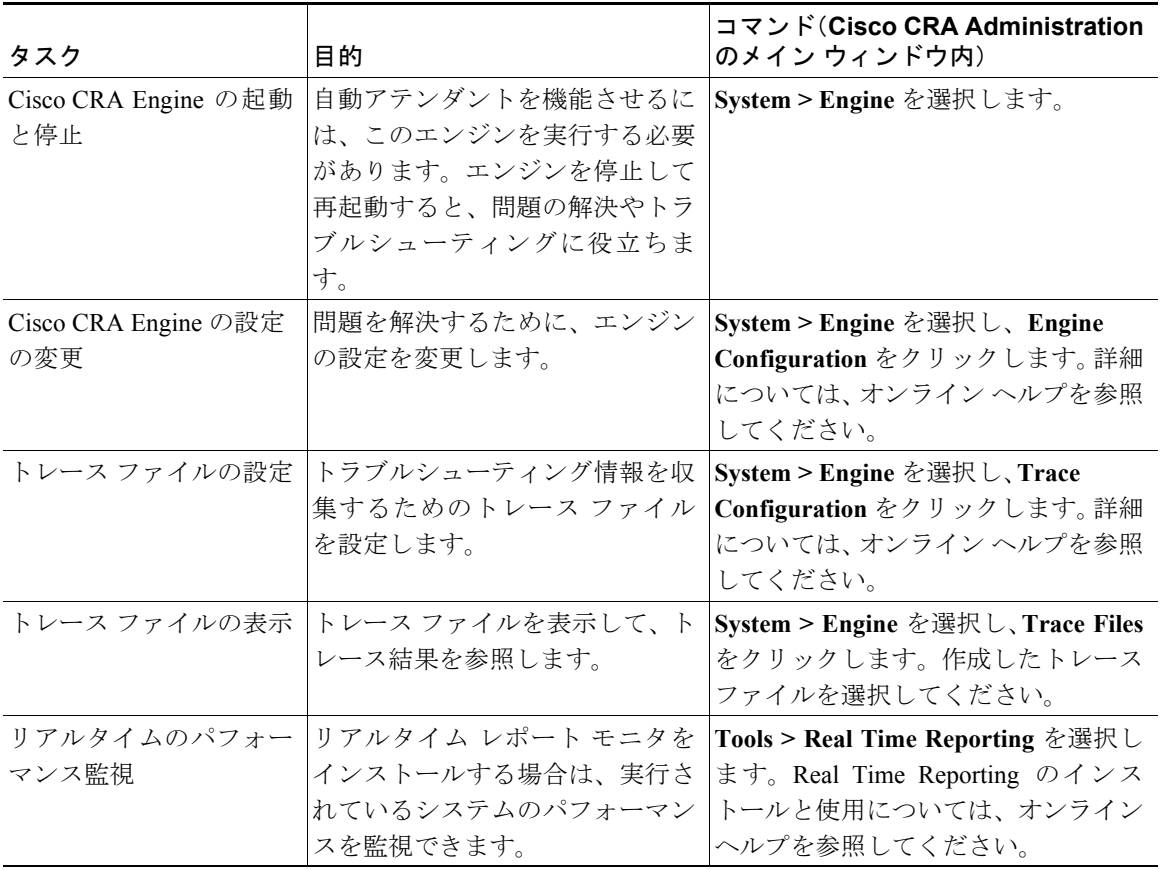

#### <span id="page-34-1"></span>表 **7-5 Cisco CallManager AutoAttendant** の管理

#### 関連項目

- [Cisco CallManager AutoAttendant](#page-8-0) の設定(P.7-9)
- **•** Cisco CallManager AutoAttendant のトラブルシューティング(P.A-33)

**Cisco CallManager** 機能およびサービス ガイド